# **Level 1 Computerised accounting software (7574-217)**

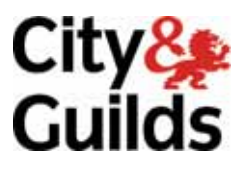

**ITQ (QCF) Assignment guide for Candidates** Assignment C

www.cityandguilds.com<br>January 2011<br>Version 1.0

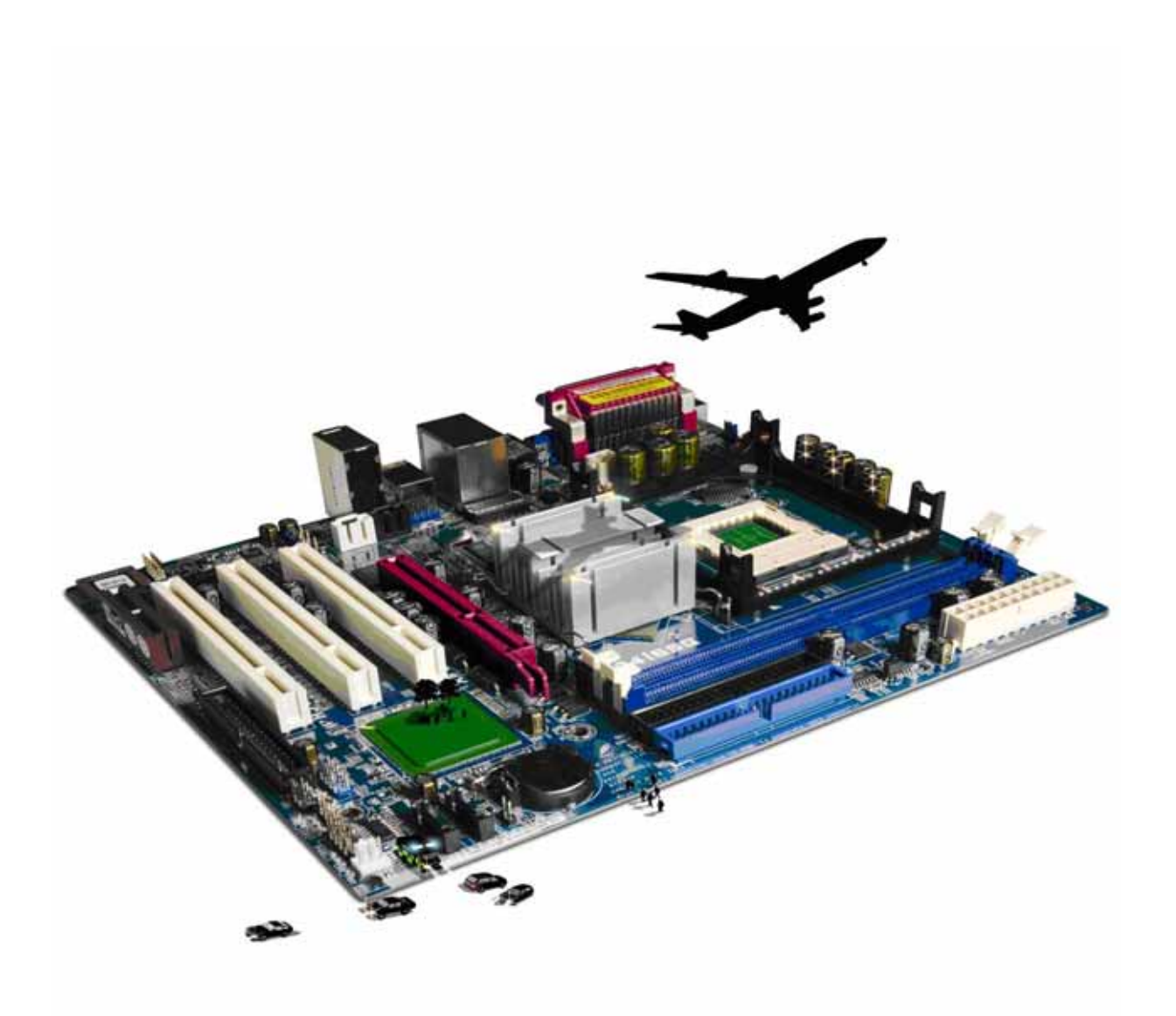

#### **About City & Guilds**

City & Guilds is the UK's leading provider of vocational qualifications, offering over 500 awards across a wide range of industries, and progressing from entry level to the highest levels of professional achievement. With over 8500 centres in 100 countries, City & Guilds is recognised by employers worldwide for providing qualifications that offer proof of the skills they need to get the job done.

#### **City & Guilds Group**

The City & Guilds Group includes City & Guilds, ILM (the Institute of Leadership & Management) which provides management qualifications, learning materials and membership services, NPTC which offers land-based qualifications and membership services, and HAB (the Hospitality Awarding Body). City & Guilds also manages the Engineering Council Examinations on behalf of the Engineering Council.

#### **Equal opportunities**

City & Guilds fully supports the principle of equal opportunities and we are committed to satisfying this principle in all our activities and published material. A copy of our equal opportunities policy statement is available on the City & Guilds website.

#### **Copyright**

The content of this document is, unless otherwise indicated, © The City and Guilds of London Institute 2010 and may not be copied, reproduced or distributed without prior written consent.

However, approved City & Guilds centres and learners studying for City & Guilds qualifications may photocopy this document free of charge and/or include a locked PDF version of it on centre intranets on the following conditions:

- centre staff may copy the material only for the purpose of teaching learners working towards a City & Guilds qualification, or for internal administration purposes
- learners may copy the material only for their own use when working towards a City & Guilds qualification

The *Standard Copying Conditions* on the City & Guilds website also apply.

Please note: National Occupational Standards are not © The City and Guilds of London Institute. Please check the conditions upon which they may be copied with the relevant Sector Skills Council.

#### **Publications**

City & Guilds publications are available on the City & Guilds website or from our Publications Sales department at the address below or by telephoning +44 (0)20 7294 2850 or faxing +44 (0)20 7294 3387.

Every effort has been made to ensure that the information contained in this publication is true and correct at the time of going to press. However, City & Guilds' products and services are subject to continuous development and improvement and the right is reserved to change products and services from time to time. City & Guilds cannot accept liability for loss or damage arising from the use of information in this publication.

**City & Guilds 1 Giltspur Street London EC1A 9DD** 

**T +44 (0)844 543 0000 (Centres) www.cityandguilds.com T +44 (0)844 543 0033 (Learners) learnersupport@cityandguilds.com**

# **Contents**

# **Unit 7574-217 – Computerised accounting software**

Assignment C

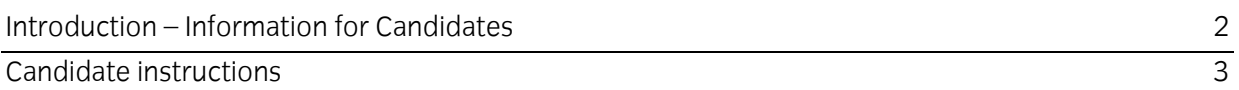

# **Level 2Computerised accounting software (7574-217) Assignment C**

Introduction – Information for Candidates

# **About this document**

This assignment comprises all of the assessment for Level 2 Computerised accounting software (7574-217).

# **Health and safety**

You are responsible for maintaining the safety of others as well as your own. You are asked to work safely at all times.

You will **not** be allowed to continue with an assignment if you compromise any of the Health and Safety requirements.

#### **Time allowance**

The recommended time allowance for this assignment is **two hours**.

# Candidate instructions

# **Time allowance: two hours**

## **The assignment:**

This assignment is made up of **five** tasks

- Task A Log onto and prepare a PC and prepare a printer and stationery
- Task B Edit records, input invoices, credit notes and record payments
- Task C Produce customer reports, supplier reports and reminders
- Task D Make payments, correct errors and answer queries
- Task E Back up, log off and close down the computer

## **Scenario**

You are employed as a company accountant for **Five Star Homes**, a small company that specialises in supplying building firms display furnishings and light refreshments for show houses.

Your responsibilities include: -

- Entering sales invoices into the accounting software
- Entering purchase invoices into the accounting software
- Updating customer and supplier details
- Paying invoices that are due
- Producing accounting reports and responding to accounts queries.

There are a number of transactions to enter on the system. Your manager (Mr John Higgins) has set out the tasks which he sees as a priority and he would like you to try to complete as many of these as possible.

It is early June and the financial year started on 1 April

**Note**: If you are sitting this assignment between April and June use the **previous** year for your accounts.

Read all of the instructions carefully and complete the tasks in the order given.

# **Task A - Log onto and prepare a PC and prepare a printer and stationery**

- 1 Power up the computer, identify the accountancy software and log on using the password provided.
- 2 Ensure that you have a suitable storage medium for backup purposes and to save any reports to.
- 3 Check that you have access to a printer, loaded with sufficient paper.
- 4 Create a folder in your working area or on removable media named **cas2xx** (where **xx** are your initials).

Copy any supplied files (eg **Answers 217.rtf**) and any printouts created for this assignment to this folder.

#### **Note:**

Throughout this assignment you will be asked to answer some questions and to enter current values from the company accounts. The answers and values should be entered onto the provided answer sheet **AnswersL2\_XX**

If applicable all values are to be in local currency and local taxes will apply.

Ensure that your name is written or typed onto any documents forming the answers to this assignment.

## **Task B – Edit records, input invoices, credit notes and record payments**

1 A customer has moved premises and the contact details have changed. Find and edit the customer details.

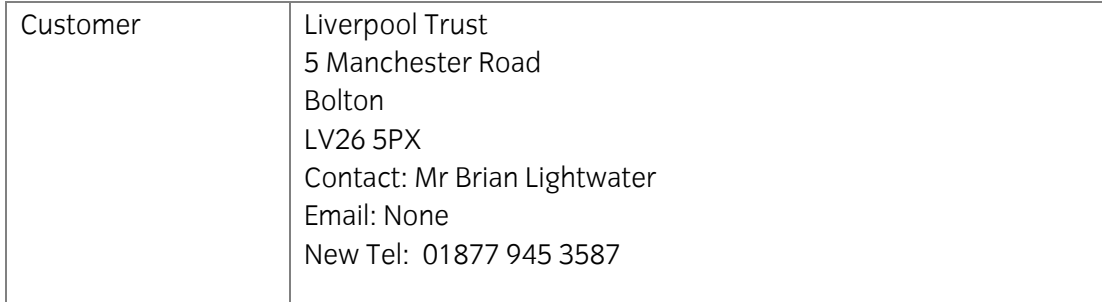

2  $\vert$  Add the following memo or note to the Liverpool Trust customer file:

#### **New address and contact entered on** [*Enter today's date*]

3 You have received a memo below asking you to create accounts for **two** new customers where necessary using suitable customer codes.

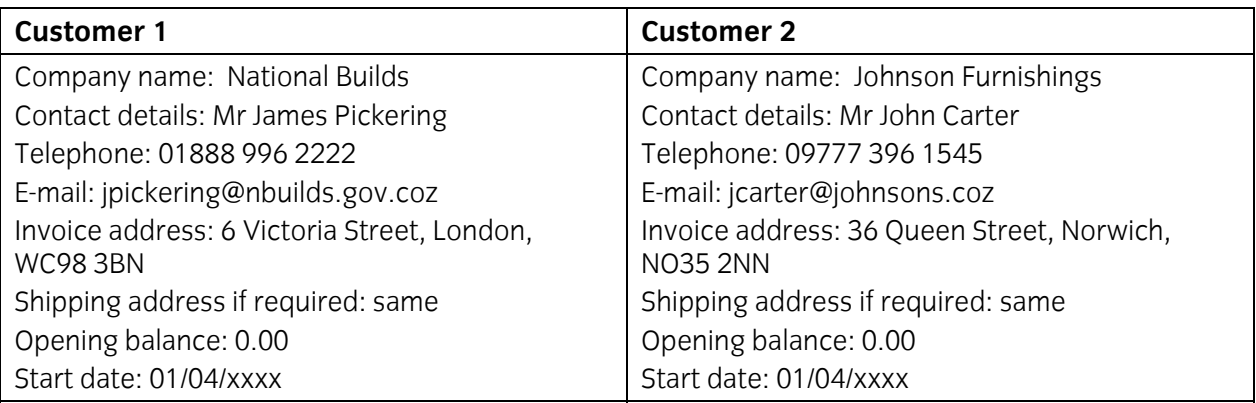

4 Enter the following batch of **five** customer invoices.

Ensure that you check all information and respond to any errors or problems that may arise prior to any saving/posting.

![](_page_6_Picture_227.jpeg)

**Note**: The tax rate may have changed according to the financial year used for this assignment. Where **Std** is shown above tax is payable at the standard rate (e.g. 17.5% or 20%). Accept your systems default settings for tax purposes throughout this assignment.

5 You have received a memo below asking you to create accounts for **two** new suppliers where necessary using suitable supplier codes.

![](_page_7_Picture_277.jpeg)

6 Enter the following batch of **five** supplier invoices.

Ensure that you check all information prior to saving/posting.

![](_page_7_Picture_278.jpeg)

7 Enter the following **two** sales credit notes and **one** supplier credit note.

![](_page_7_Picture_279.jpeg)

![](_page_8_Picture_175.jpeg)

8 **Three** payments have been received from customers. Enter the receipts and allocate the payments to customer invoices where appropriate.

![](_page_8_Picture_176.jpeg)

#### **Task C - Produce customer reports, supplier reports and reminders**

1 Your supervisor has asked you to write down the total value of all transactions that you have entered since the start of the financial year.

Run suitable reports for each of the transactions categories listed below and note the values on the provided answer sheet **AnswersL2\_XX** 

![](_page_8_Picture_177.jpeg)

2 Your supervisor wants to decide which supplier invoices to settle this month. Prepare a list of all the invoices outstanding to suppliers.

Print the report or save it with the name **Printout1\_XX** (where XX are your initials) in your working folder **cas2\_XX**

3 You have been asked to arrange payment to the following **three** suppliers for the relevant invoice. Enter the supplier payment allocating the payment where appropriate.

Create remittance advices or a listing for these payments. Print or save them to your working folder **cas2\_XX** with the name **Printout2\_XX** (where XX are your initials), adding a suitable suffix to each, advice if necessary.

![](_page_9_Picture_178.jpeg)

 $\Delta$  Run suitable reports for the current financial year and fill in the amounts on the provided answer sheet **Answers 217 C\_XX**

**Note**: Ensure that the end date is after 03-06-xx to reflect the payments made above.

![](_page_9_Picture_179.jpeg)

5 Your supervisor has requested a statement of account showing all the customer activity (all transactions) in the current financial year to date for customer Liverpool Trust

Print the report or save it with the name **Printout3\_X**X (where XX are your initials) in your working area.

6 Create a first payment reminder or statement of account (outstanding invoices) for **Heritage Build**.

Print the report or save it with the name **Printout4\_XX** (where XX are your initials) in your working area.

**Note**: If the letter/report date is the current system date then this is acceptable.

#### **Task D – Make payments, correct errors and answer queries.**

1 The following payments are to be made to casual or special suppliers who are not to be included as suppliers.

![](_page_9_Picture_180.jpeg)

2 You have received a memo from your supervisor informing you of an accounting error. Make the correction identified.

**MEMO:** Re -Incorrect entry for cheque 00093

I've just looked through the cheque book and found that cheque 0093 should have been paid for cleaning. It has been entered as Legal fees. Can you please correct this error? The correction can be made by journal entry or by reversal and re-input. Date the correction June 30 and only if required use the reference Trsfr. Thanks JH

3 It has been agreed to give Liverpool Trust a 5% discount on any purchase from us above £500. Make a note of this in the customer account and take a copy of your entry.

Print the entry or save it with the name **Printout5\_XX** in your working area**.** 

4 Your supervisor wants to examine the sales for the first half of April.

Create a suitable report that shows all sales from 1 April to 15 April inclusive.

Print the report or save it with the name **Printout6\_XX** in your working area**.** 

5 Your supervisor has asked you to provide him with some information from the profit and loss account and Balance Sheet as at 30 June. The values should be on a cash basis and not as an accrual.

*Net Amount*  Profit and Loss Account | Total Sales Revenue to Date Current Assets Balance Sheet Current Liabilities

Fill in the amounts on the provided answer sheet **Answers 217 C\_XX**

6 Your supervisor has asked to know how much tax (e.g. VAT) is due for the current financial year. Run a suitable report to find out the value and enter the amount on the provided answer sheet **Answers 217 C\_XX** 

![](_page_10_Picture_129.jpeg)

7 Print or save a Trial Balance at 30 June xx with the name **Printout7\_XX** in your working area.

The report should be on a cash basis and not as an accrual.

8 Your supervisor has sent you two memos asking some questions.

Write your on the provided answer sheet **Answers 217 C\_XX**

#### **MEMO**

Can you briefly explain how to prevent the loss and corruption of data? RW

**MEMO** 

Can you briefly explain why is it important to use security procedures and passwords to access accounting software? RW

#### **Task E– Back up, log off and close down the computer**

1 Ensure that you have checked all information and respond to any errors or problems that may have arisen then back up your data to your working folder **cas2xx**.

Name the backup file **cas217cXX** where XX are your initials eg cas217cbg.

2 Use built-in tools to export all customer invoices to be used in another application (e.g. spreadsheet, new accounting application etc).

Save the file as **casNew\_XX** (where xx are your initials) with a suitable file extension.

3 Check that you have saved all of your work to your working folder.

Close the accounting package and shut down your computer.

When you have finished working:

- Sign each document above your name and label all removable storage media with your name.
- Hand all paperwork and removable storage media to your assessor.

If the assignment is taken over more than one period, all paperwork and removable media must be returned to the test supervisor at the end of each sitting.

## **End of assignment**

**Published by City & Guilds 1 Giltspur Street London EC1A 9DD T +44 (0)844 543 0000 (Centres) T +44 (0)844 543 0033 (Learners) [www.cityandguilds.co](http://www.city-and-guilds.co.uk/)m** 

**City & Guilds is a registered charity established to promote education and training**